## **Navigating our Job Board is quick and easy!**

**We hope these instructions will help you navigate our job board so you can apply for shops and start earning money!**

**New to Pinnacle? If you're not yet signed up with Pinnacle, then visit our site at [www.sassieshop.com/2proreview](http://www.sassieshop.com/2proreview) and Click on New Shopper Sign Up to complete the registration process.** 

**Already a Pinnacle Shopper? If you already are a Pinnacle shopper, then Click on 'Shopper Login'!**

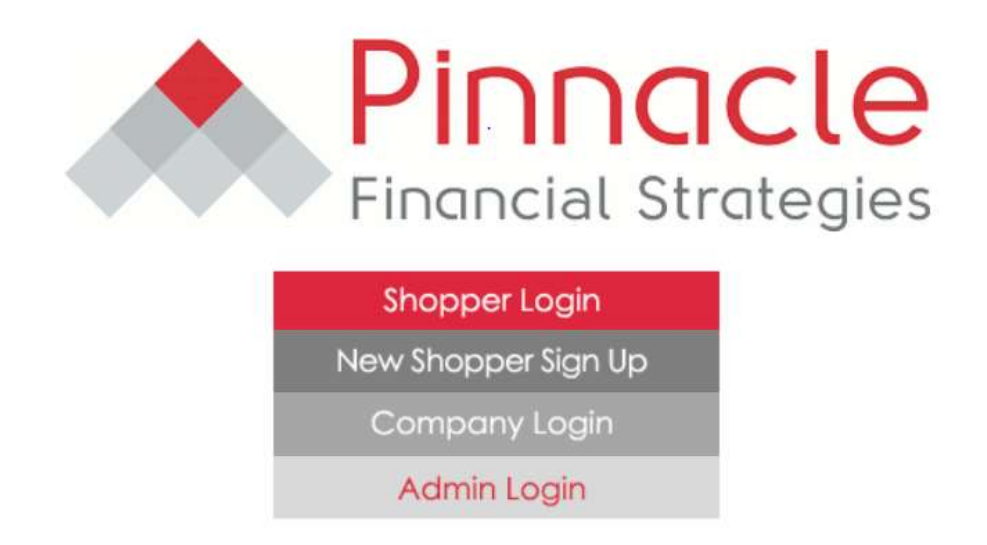

**After clicking on Shopper Login, enter your email address with which you set up your profile along with your chosen password. The system is case sensitive so be sure to use the same capitalization you did when you created your shopper profile. If you've forgotten your password, click on "Email me my password". Once you have entered your password and email address….. Hit GO!**

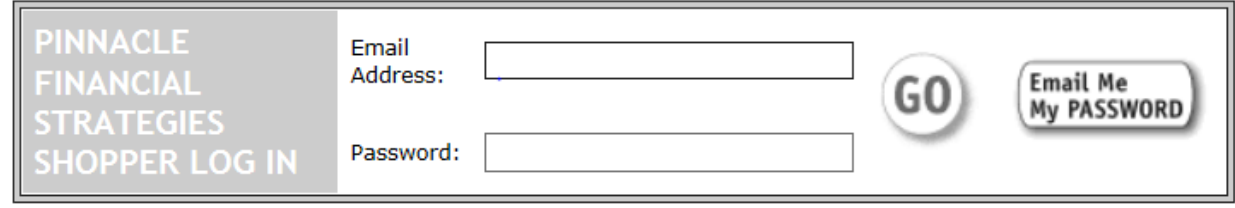

**The system will automatically take you to your Shopper Log, where shops will be listed once you've been assigned to them. First you'll have to apply for shops though! At the top of the screen you'll see this ribbon. Click on 'Job Board' to see what assignments Pinnacle has available.** 

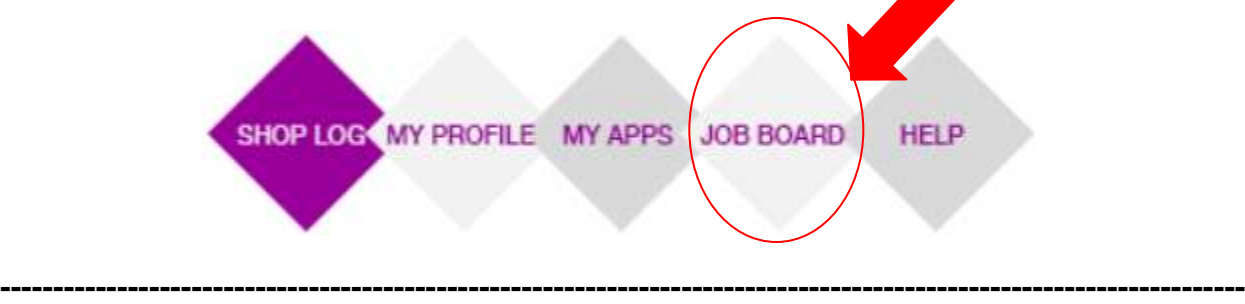

**You have reached the Pinnacle Job Board and can start your search for assignments near you! Just use the drop down menu and open text fields to narrow/widen your search. To the right of your screen there is a Map that gives you a visual representation of the location of the shops(s). At the bottom of the screen you will see the shop assignments Open in your search area. Click on "More" to the far right to get additional details and click on "Apply" if you wish to submit an application for the shop.**

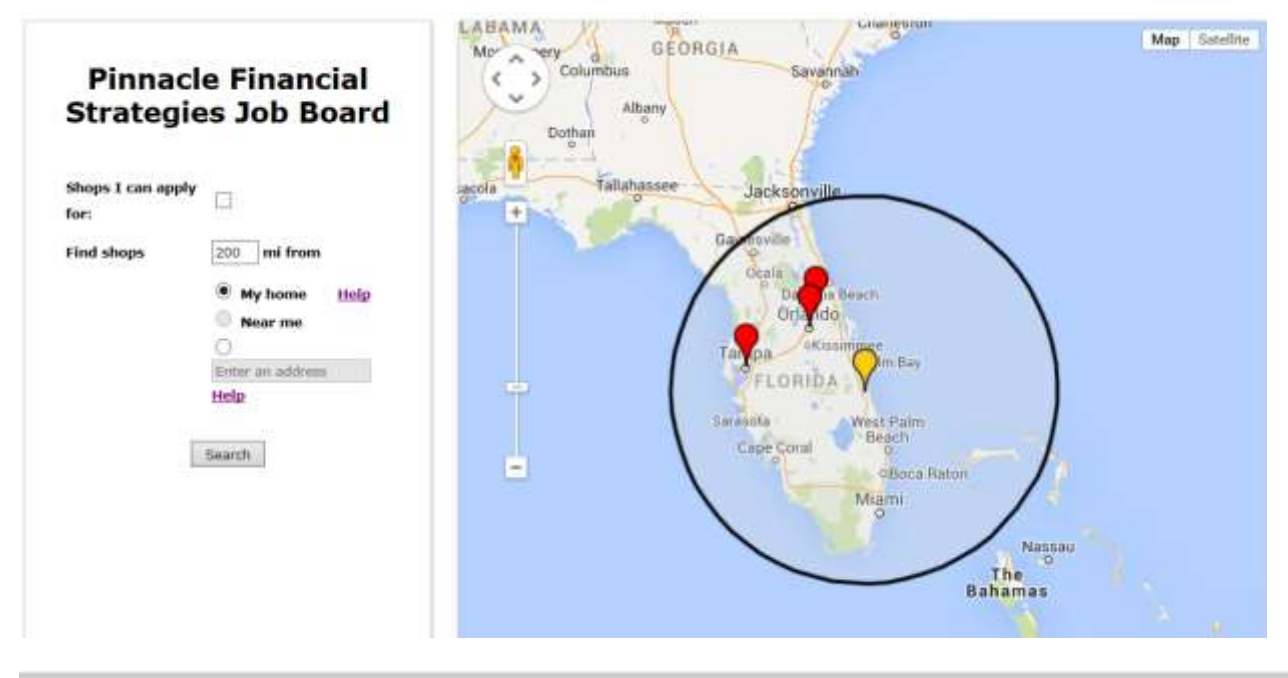

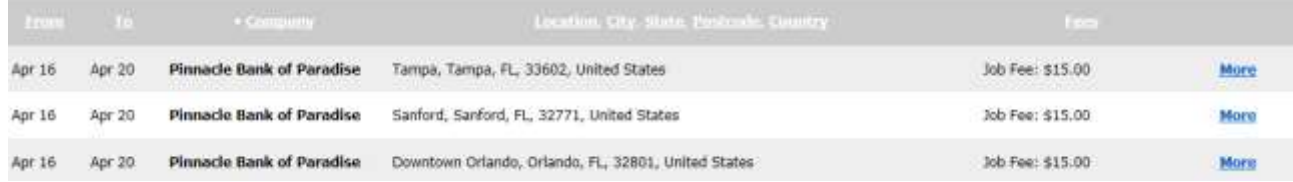

**\*Remember that Pinnacle at the moment only has shops in the United States.**

**If you prefer, you can search the Job Board using the Classic Job Board view as well. Simply click on Classic Job Board located at the top middle of the Job Board screen:** 

## Back to **Classic Job Board**

**Then use the various drop down menus and open fields to narrow your search.** 

## Pinnacle Financial Strategies JOB BOARD

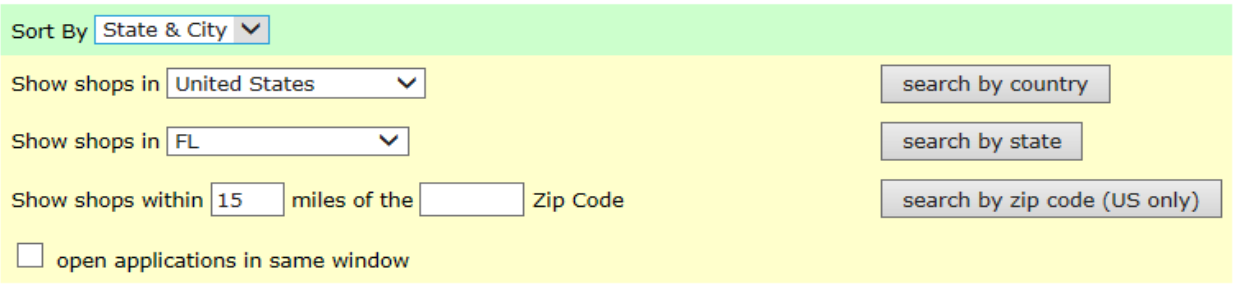

To search for available shops, select a country, state or zip code above

**To do a state wide search use the 'search by state' option. You'll notice that it defaults to the state in which you reside according to your profile.** 

**For a narrower search, which tends to be most effective, use the 'search by zip' option. This allows you to enter the number of miles you're willing to travel from your chosen zip code.** 

**Remember to hit the correct button out to the right to complete your search!**

**The results of your search will appear below the job board search criteria. The information will list the Due Date of each assignment, the name of the bank/credit union you will need to shop, and the location of the branch. At the end of each shop listed you'll see a link for 'map', which will take you to Google maps to give you a visual representation of the location of the branch.**

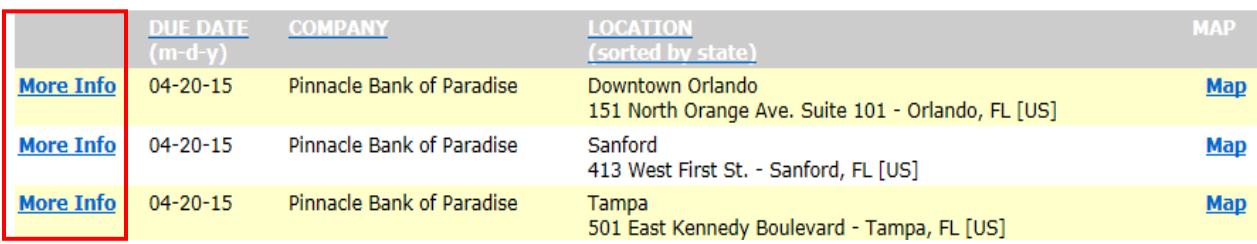

**If you're interested in an assignment listed, then click on 'more info' to get just that; More Info!**

**The More info link takes you to a new page with lots of information! At the top you'll see details pertaining to the location; specifically the name of the bank, the address, city, and zip. As well as the phone number. Again you can use the Map link to obtain a visual on the location.**

**The second portion gives information about the restrictions of this shop. These usually refer to age restrictions, payment eligibility and lock-out periods.** 

**Next are the start and due date of the shop. Be sure to check these carefully, as you'll need to make sure these dates work for you! The shop must be completed between these two dates.** 

**The following section is of importance to every shopper! It shows the payment amount being offered for the completion of the shop. Pinnacle does not usually pay expenses, but remember that combining shops can help make further away shops worthwhile!**

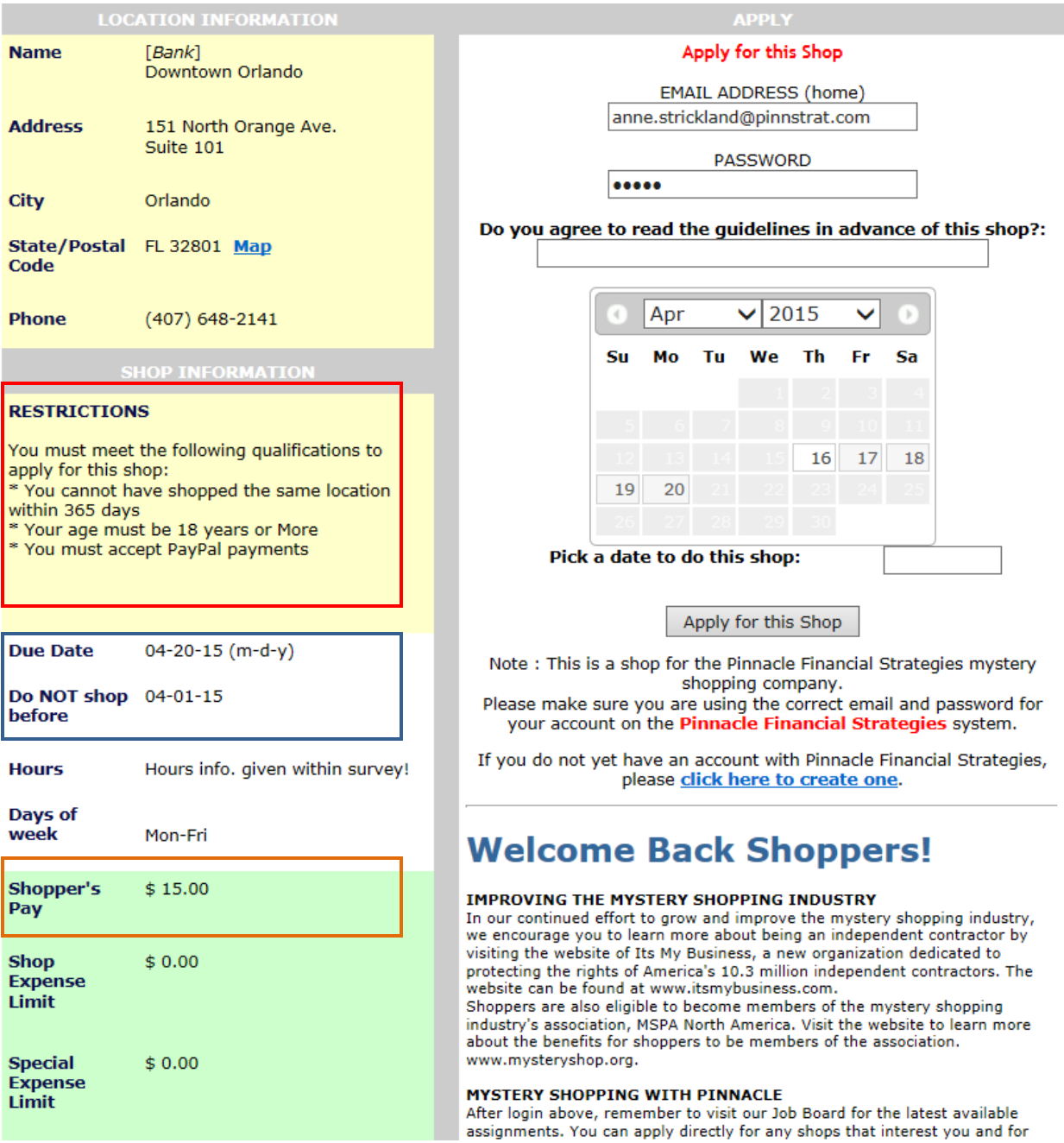

**Finally, be sure to read through the Shop Comments. This is a section that will explain what the shop actually entails. Pinnacle offers many different types of shops for various different clients. It's important that you read these comments carefully to make sure you are able to complete the shop type on offer!**

**Before you click 'apply for this shop', remember to read the scheduler question (if applicable). This question can differ between shops! Here is an opportunity for you to communicate to the scheduler that you've paid attention and that you're sure you can complete the assignment. Good grammar and enthusiasm stand out here!**

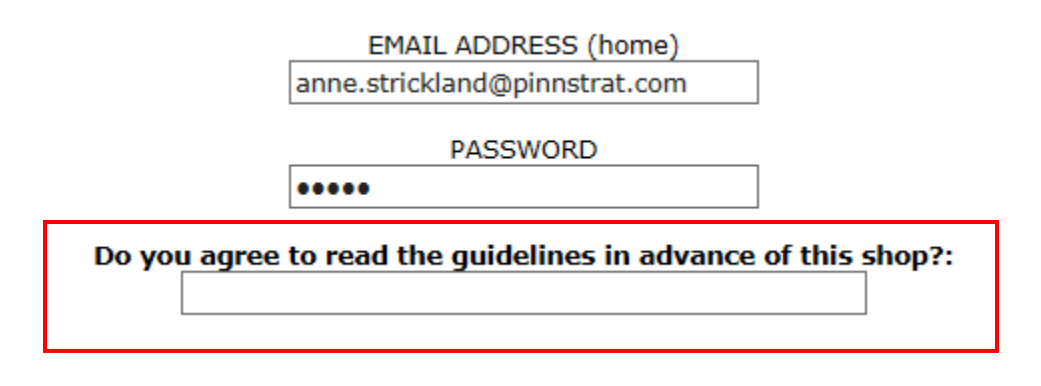

**Once you've answered the question, click Apply for this Shop!**

Apply for this Shop

**To keep track of your applications, click on 'my apps' in the top ribbon on the screen. On this page all your applications will be listed. Some of these will show 'pending', which means the shop has not yet been assigned. Remember that simply applying for the shop is not enough, it's only yours once the scheduler has assigned the shop to you as well. This can also be seen on this page!**

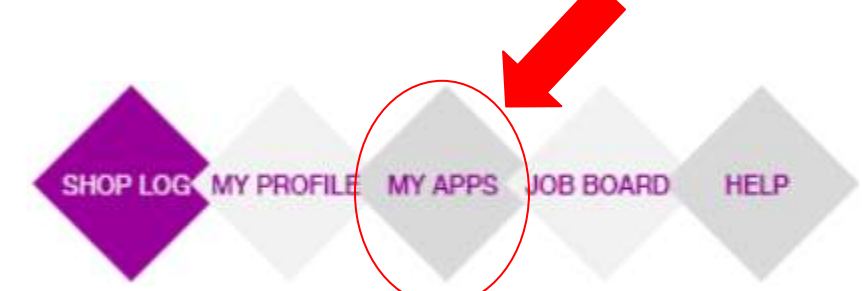

**Congratulations! Your first application awaits you and Pinnacle's schedulers are looking forward to assigning your first shop. We can't wait to work with you!**

**Remember to contact us if you have any questions. We're happy to help!**